5. プリンター本体の設定

本機の操作部に表示されるメニューや、設定項目についての説明です。

## [メニュー]キー機能一覧

操作部では、本機を使用するために必要な各種の基本的な設定や調整を行うことができま す。ここでは設定可能なメニューと項目一覧を説明します。

◆メモリー内残存データ状態確認(データジョウタイカクニン) メモリー内のデータ状況を確認します。

4 補足

<sup>z</sup> オプションのセキュリティカード装着時に表示されます。

日参照

- <sup>z</sup> P.134 [「メモリー内残存データ状態確認メニュー」](#page-7-0)
- ◆試し印刷文書(タメシインサツ ブンショ)

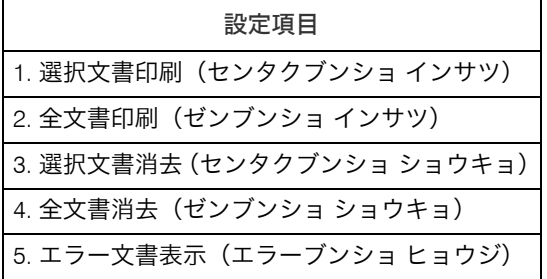

4 補足

<sup>z</sup> オプションのハードディスクを装着しているときに表示されます。

日参照

· P.74 [「試し印刷」](#page--1-0)

機密印刷文書(キミツインサツ ブンショ)

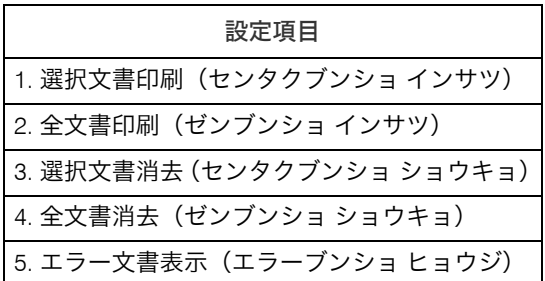

4 補足

<sup>z</sup> オプションのハードディスクを装着しているときに表示されます。

日参照

<sup>z</sup> P.82 [「機密印刷」](#page--1-0)

◆保留印刷文書(ホリュウインサツ ブンショ)

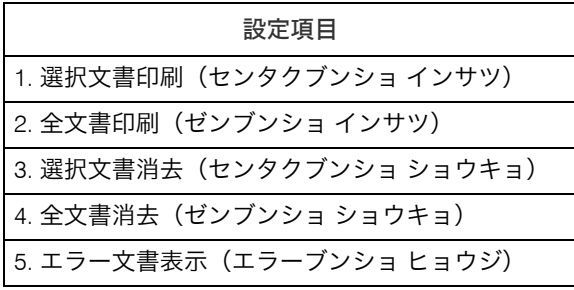

少補足

<sup>z</sup> オプションのハードディスクを装着しているときに表示されます。

日参照

<sup>z</sup> P.91 [「保留文書印刷」](#page--1-0)

◆保存文書(ホゾン ブンショ)

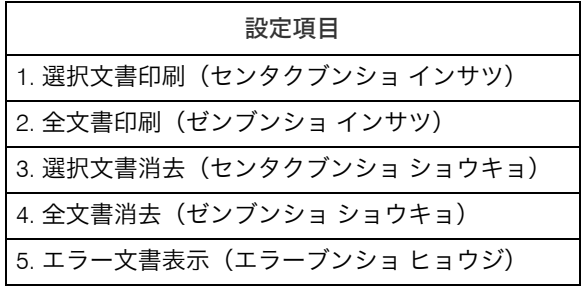

→補足

<sup>z</sup> オプションのハードディスクを装着しているときに表示されます。

日参照

<sup>z</sup> P.98 [「保存文書印刷」](#page--1-0)

◆ 用紙設定 (ヨウシセッテイ)

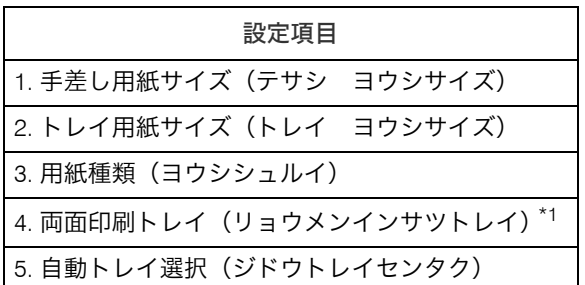

設定項目

6. 優先給紙トレイ(ユウセンキュウシトレイ)

<span id="page-2-0"></span>\*1 両面印刷ユニットが装着されているときに表示されます。

日参照

<sup>z</sup> P.136 [「用紙設定メニュー」](#page-9-0)

◆テスト印刷(テストインサツ)

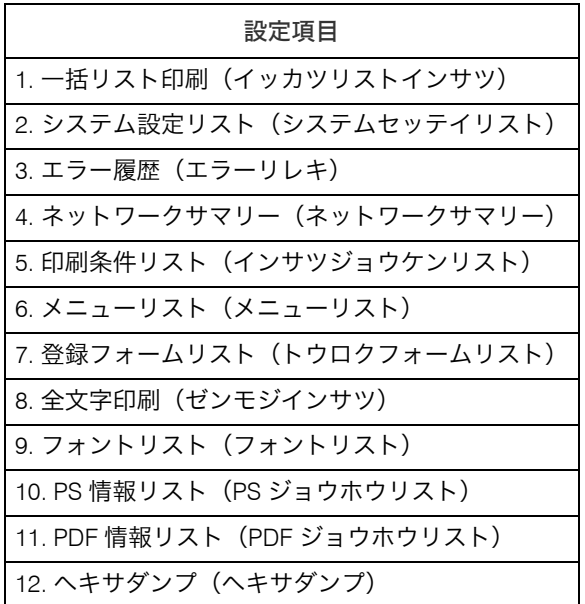

4 補足

<sup>z</sup> 使用するエミュレーションによって表示されないものがあります。

日参照

- <sup>z</sup> P.140 [「テスト印刷メニュー」](#page-13-0)
- ◆給紙トレイ選択(キュウシトレイセンタク)

印刷する給紙トレイを切り替えます。

 $\n **D**補足$ 

- <sup>z</sup> いずれかをエミュレーション呼び出しで設定しているときに表示されます。
- <sup>z</sup> 詳しくは各エミュレーションの使用説明書を参照してください。

 エミュレーション呼び出し(エミュレーションヨビダシ) エミュレーションやプログラムを切り替えるときに使用します。 小補足

<sup>z</sup> 詳しくは各エミュレーションの使用説明書を参照してください。

◆ 印刷条件(インサツジョウケン) アプリケーションやパソコンに合わせて印刷条件を設定します。

4 補足

- <sup>z</sup> エミュレーション呼び出しで設定しているときに表示されます。
- <sup>z</sup> 詳しくは各エミュレーションの使用説明書を参照してください。

 印刷部数(インサツブスウ) 印刷部数を設定します。

4 補足

- <sup>z</sup> エミュレーション呼び出しで設定しているときに表示されます。
- <sup>z</sup> 詳しくは各エミュレーションの使用説明書を参照してください。
- プログラム登録(プログラム トウロク)

設定した印刷条件を登録します。

4 補足

- <sup>z</sup> エミュレーション呼び出しで設定しているときに表示されます。
- <sup>z</sup> 詳しくは各エミュレーションの使用説明書を参照してください。

◆調整 / 管理(チョウセイ / カンリ)

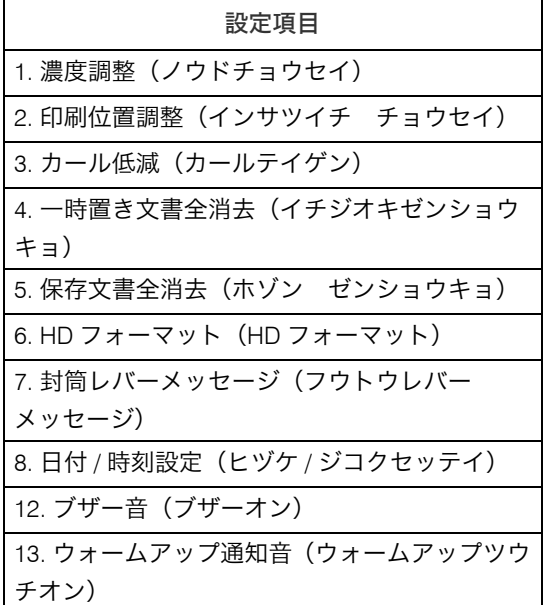

→補足

<sup>z</sup> 装着されているオプションによって表示されないものがあります。

日参照

- <sup>z</sup> P.152 「調整 / [管理メニュー」](#page-25-0)
- ◆ システム製定(システムセッテイ)

設定項目 1. エラーレポート印刷(エラーレポート イン サツ)

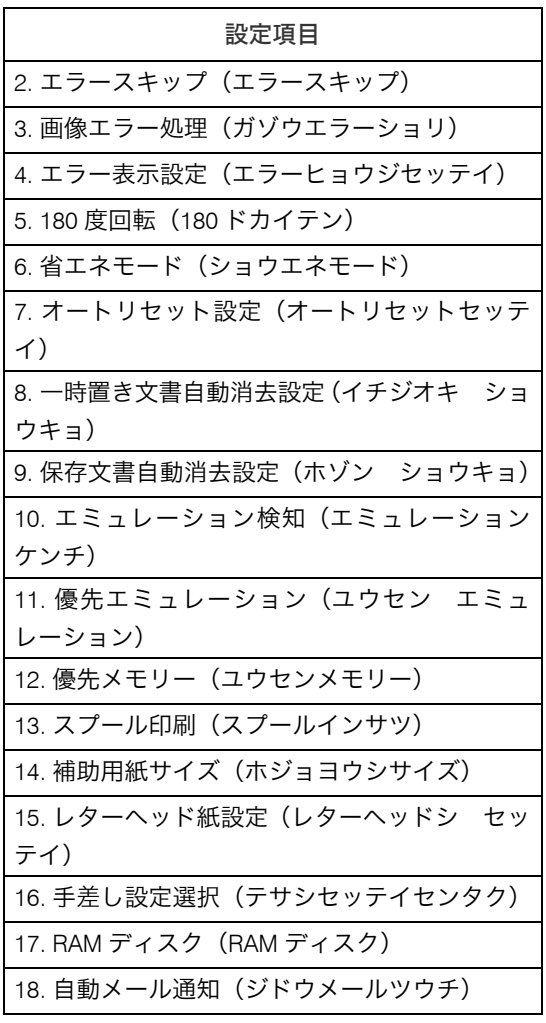

→補足

- <sup>z</sup> スプール印刷(スプールインサツ)、一時置き文書自動消去設定(イチジオキ ショウ キョ)、保存文書自動消去設定(ホゾン ショウキョ)は、オプションのハードディス クを装着しているときに表示されます。
- <sup>z</sup> RAM ディスク(RAM ディスク)は、オプションのハードディスクを装着していると表 示されません。

日参照

- <sup>z</sup> P.155 [「システム設定メニュー」](#page-28-0)
- システム設定 (EM)( システムセッテイ (EM))

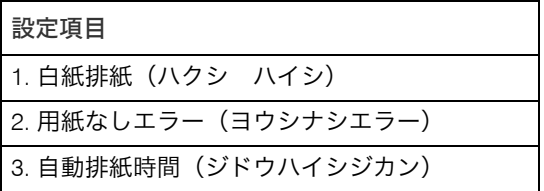

設定項目

4. マクロキャッシュ(マクロキャッシュ) 5. リミットレス給紙(リミットレスキュウシ)

4 補足

- <sup>z</sup> エミュレーション呼び出しで設定しているときに表示されます。
- <sup>z</sup> マクロキャッシュは RPDL をエミュレーション呼び出しで設定しているときに表示さ れます。

日参照

- <sup>z</sup> P.161 [「システム設定\(](#page-34-0)EM)メニュー」
- ◆ PS 設定(PS セッテイ)

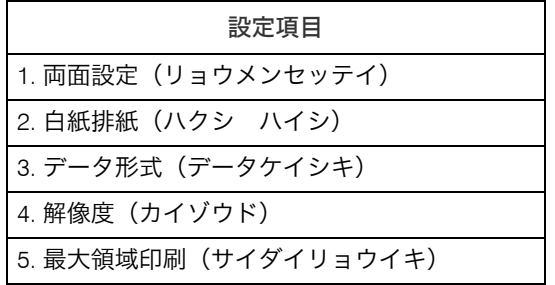

→補足

<sup>z</sup> PostScript 3 をエミュレーション呼び出しで設定しているときに表示されます。

日参照

- <sup>z</sup> P.164 「PS [設定メニュー」](#page-37-0)
- ◆ PDF 設定(PDF セッテイ)

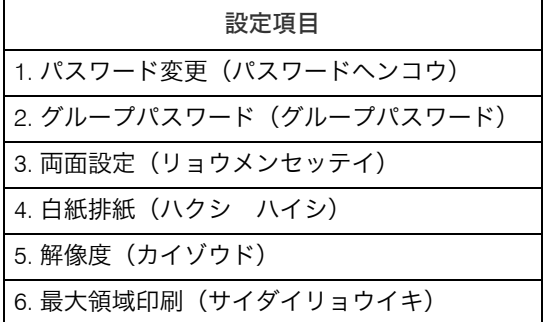

●補足

<sup>z</sup> PDF をエミュレーション呼び出しで設定しているときに表示されます。

日参照

<sup>z</sup> P.166 「PDF [設定メニュー」](#page-39-0)

◆インターフェース設定(インターフェースセッテイ)

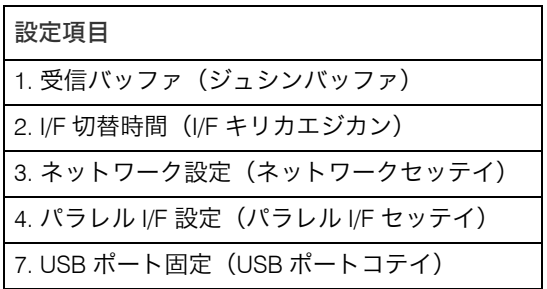

日参照

- · P.168 [「インターフェース設定メニュー」](#page-41-0)
- ◆ 表示言語切替 (ヒョウジゲンゴ)

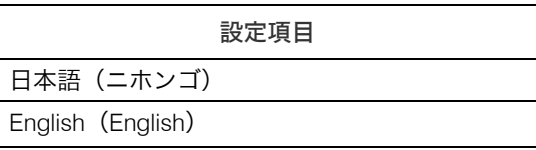

4 補足

<sup>z</sup> オプションのエミュレーションは、英語表示には対応しておりません。

日参照

<sup>z</sup> P.172 [「表示言語メニュー」](#page-45-0)

# <span id="page-7-0"></span>メモリー内残存データ状態確認メニュー

オプションのハードディスクが装着されている場合は、メモリー内のデータ状態を確認し ます。

☆重要

<sup>z</sup> この機能は、オプションのセキュリティカード装着時に表示されます。

### メモリー内のデータ状態を確認する

1 操作部の[メニュー]キーを押します。

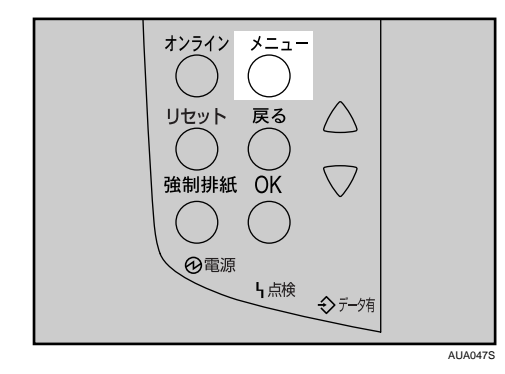

**2** [▲] [▼] キーを押して「データジョウタイカクニン」を表示させ、[OK] キーを押します。

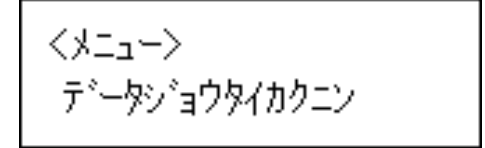

3 メモリー内にデータが残っている場合は「ショウキョタイショウデータ アリ」、データが残っていない場合は「ショウキョタイショウデータ ナシ」、データ消去実行中は「ショウキョチュウデス」と表示されます。

ショウキョタイショウデータ 列

ショウキョタイショウデータ ガッ

ショウキョチュウディス

4 [OK] キーを押します。 メニュー画面に戻ります。

日参照

<sup>z</sup> P.11 [「お使いになる前に」](#page--1-0)

# <span id="page-9-0"></span>用紙設定メニュー

各トレイにセットする用紙のサイズや種類の設定など、用紙設定メニューで設定できる項 目の説明です。

### 用紙設定メニューの設定項目

用紙設定メニューの設定項目の説明です。

- ◆手差し用紙サイズ(テサシ ヨウシサイズ) 手差しトレイにセットする用紙サイズを設定します。 設定できる用紙サイズについては、『ハードウェアガイド』「用紙のセット」を参照して ください。
- トレイ用紙サイズ(トレイ ヨウシサイズ)

用紙サイズダイヤルが「\*」に設定されている給紙トレイにセットする用紙サイズを設 定します。

設定できる用紙サイズについては、『ハードウェアガイド』「用紙のセット」を参照して ください。

#### ◆ 用紙種類 (ヨウシシュルイ) セットする用紙の種類を設定します。 本機のパネルで必ず用紙種類を設定してください。設定していないと、期待した印刷結 果が得られない場合があります。 設定できる用紙種類については、『ハードウェアガイド』「用紙のセット」を参照してく ださい。

♦ 両面印刷トレイ(リョウメンインサツトレイ) オプションの両面ユニットが装着されているときのメニュー項目です。 トレイごとに両面印刷をするかしないかを設定します。工場出荷時は、すべてのトレイ が「リョウメンインサツ スル」になっています。

- ◆自動トレイ選択(ジドウトレイセンタク) 「自動トレイ選択」を設定すると、プリンタードライバーから指定された用紙サイズ、用 紙種類に応じて、給紙トレイが自動的に選択されます。工場出荷時は、すべてのトレイ が「タイショウニスル」になっています。
- ◆優先給紙トレイ(ユウセンキュウシトレイ) 「優先給紙トレイ」とは、本機の電源を入れたときに選択される給紙トレイで、自動トレ イ選択やリミットレス給紙のときに一番最初に対象となるトレイです。工場出荷時の設 定は「トレイ 1」です。

### 用紙設定メニューの設定を変更する

### 特定のトレイを自動トレイ選択の対象から外す

自動トレイ選択の対象としないトレイを設定します。

1 操作部の[メニュー]キーを押します。

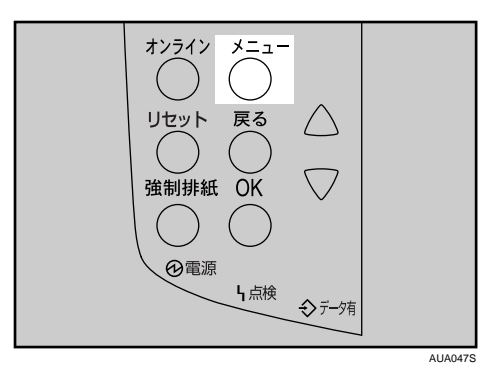

**2** [▲] [▼] キーを押して、「ヨウシセッテイ」を表示させ、[OK] キーを押 します。

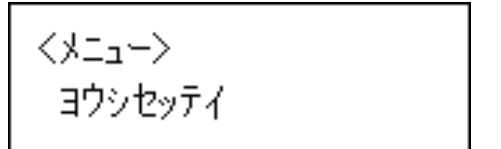

 $\boldsymbol{\beta}$  [▲] [▼] キーを押して、「5. ジドウトレイセンタク」を表示させ、[OK] キーを押します。

<ヨウシセッティ> 5.ジドウトレイセン妙

4 [ ][ ]キーを押して、自動トレイ選択の対象としないトレイを表示さ せ、[OK]キーを押します。

 $2.11/2$ 

対象にするかどうかの選択画面が表示されます。

**ゟ゙**[▲][▼]キーを押して、「タイショウニシナイ」を表示させ、[OK]キー を押します。

〈トレイ2〉 \*タイショウニシナイ

設定が確定し、自動トレイ選択メニューに戻ります。

6 [オンライン] キーを押します。 通常の画面が表示されます。

#### 優先給紙トレイを設定する

優先給紙トレイを設定します。

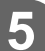

1 操作部の[メニュー]キーを押します

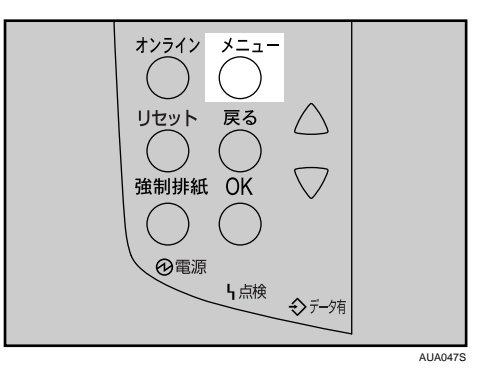

<u></u>2 [▲] [▼] キーを押して、「ヨウシセッテイ」を表示させ、[OK] キーを押 します。

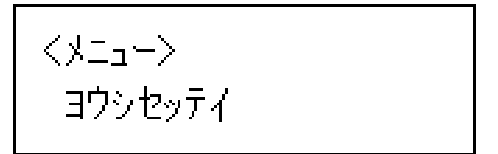

 $\boldsymbol{\beta}$  [▲] [▼] キーを押して「6. ユウセンキュウシトレイ」を表示させ、[OK] キーを押します。

<ヨウシセッテイ> 6.2ウセンキュウシトレイ

#### **4** [▲] [▼] キーを押して目的のトレイを表示させ、[OK] キーを押します。

<ユウセンキュウシトレイ>  $*V/1$ 

設定が完了し、2 秒後に用紙設定メニューに戻ります。

#### 5 [オンライン] キーを押します。

通常の画面が表示されます。

# <span id="page-13-0"></span>テスト印刷メニュー

テスト印刷メニューでは、本機の使用環境や印刷に関する条件の設定状況の一覧表を印刷 することができます。

また、印字可能なすべての文字やフォントの種類も印刷して確認できます。

### テスト印刷メニューの項目

テスト印刷メニューの設定項目です。

- 一括リスト印刷(イッカツリストインサツ) システム設定リスト、ネットワークサマリーとエラー履歴が印刷されます。 選択されている全てのプリンター言語とエミュレーションが対象となります。
- システム設定リスト(システムセッテイリスト) 本機のシステム構成やシステム設定の設定内容などが印刷されます。 選択されている全てのプリンター言語とエミュレーションが対象となります。
- ◆ エラー履歴 (エラーリレキ) エラーになったジョブの履歴が印刷されます。 選択されている全てのプリンター言語とエミュレーションが対象となります。
- ネットワークサマリー(ネットワークサマリー) ネットワークの設定内容が印刷されます。
- 印刷条件リスト(インサツジョウケンリスト) 印刷条件の設定内容が印刷されます。 エミュレーションが対象となります。
- メニューリスト(メニューリスト) [メニュー]キーを使って設定できる各項目と設定内容をツリー状に印刷します。 選択されている全てのプリンター言語とエミュレーションが対象となります。 オプションのエミュレーションは、英語表示には対応しておりません。
- ◆ 登録フォームリスト (トウロクフォームリスト) 登録されているフォームの一覧が印刷されます。 エミュレーションが対象となります。
- ◆全文字印刷(ゼンモジインサツ) 現在設定されているプリンター言語やエミュレーションで印刷できる全ての文字が印刷 されます。 エミュレーションが対象となります。
- フォントリスト(フォントリスト) 現在設定されているプリンター言語やエミュレーションで印刷できるフォントの一覧が 印刷されます。 エミュレーションが対象となります。

- ◆ PS 情報リスト(PS ジョウホウリスト) オプションの PS3 カードが装着されているときのメニュー項目です。PS3 のシステム情 報と搭載されているフォントの一覧が印刷されます。詳しくは、PostScript 3 使用説明書 を参照してください。 エミュレーションの PS3 が対象となります。
- PDF 情報リスト(PDF ジョウホウリスト) オプションの PS3 カードが装着されているときのメニュー項目です。PDF の情報と搭載 されているフォントの一覧が印刷されます。 エミュレーションの PDF が対象となります。
- ◆ヘキサダンプ (ヘキサダンプ) 印刷不良の原因を調べるために、パソコンから送られたデータを 16 進数で印刷するモー ドに移行します。 選択されている全てのプリンター言語とエミュレーションが対象となります。

### テスト印刷をする

ここでは「システム設定リスト」の印刷手順を説明しますが、基本的な操作方法は他のリ ストを印刷する場合も同じです。

#### システム設定リストを印刷する

システム設定リストの印刷方法です。

1 操作部の[メニュー]キーを押します。

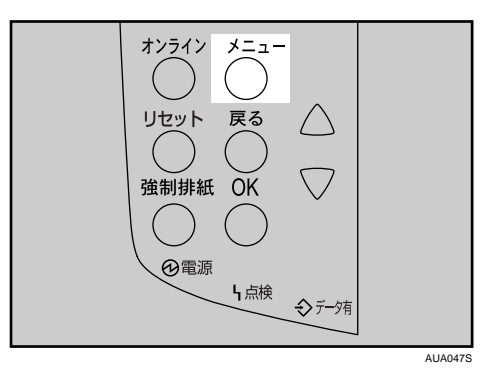

**2** [▲] [▼] キーを押して「テストインサツ」を表示させ、[OK] キーを押 します。

〈メニュー〉 テストインサツ

#### $\boldsymbol{\beta}$  [▲] [▼] キーを押して印刷したいリスト名を表示させ、[OK] キーを押 します。

<テストインサツ> 2.システムセッティリスト

印刷終了後、テスト印刷メニューに戻ります。

4 [オンライン] キーを押します。

通常の画面が表示されます。

→補足

•システム設定リストは A4 または Letter (8  $1/2$ "×11")で印刷されます。給紙トレイや手差 しトレイに A4 または Letter (8  $1/2$ "×11")の用紙をセットしてください。

### システム設定リストの見かた

システム設定リストの見かたの説明です。

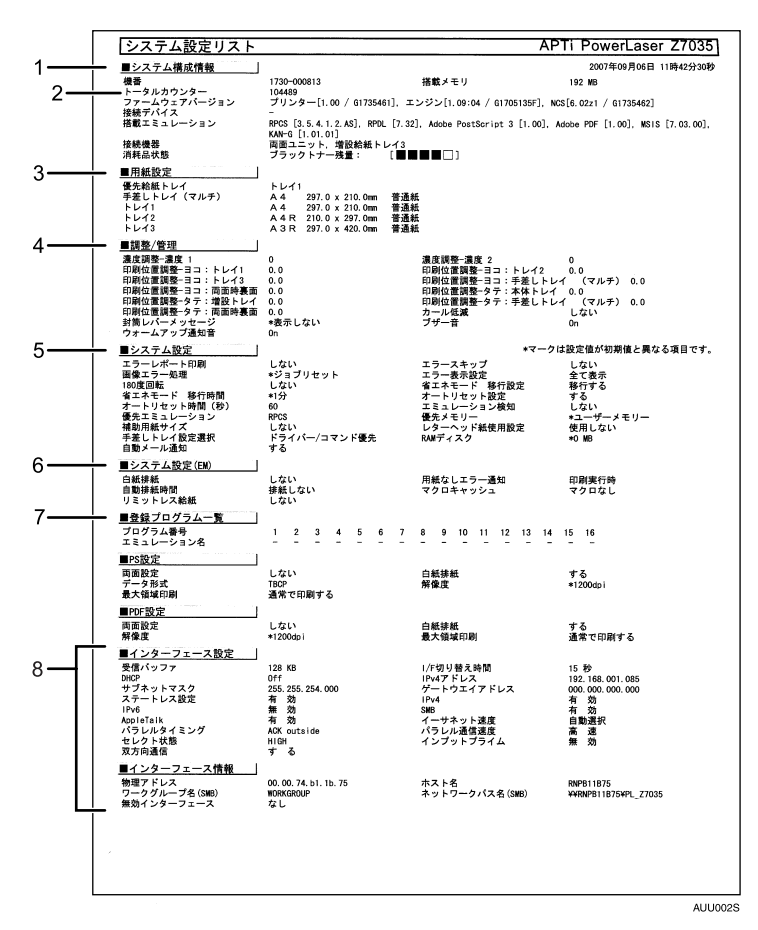

1 システム構成情報

本機のバージョン情報やオプションの装着状況、カウンター情報、搭載エミュレーショ ン、プリンター言語の名称などが印刷されます。

2 トータルカウンター

本機から出力した枚数が表示されます。

#### 3 用紙設定

現在選択されている優先給紙トレイと各トレイにセットされている用紙のサイズと種 類など用紙設定メニューの設定項目が印刷されます。

4 調整/管理

濃度調整や印刷位置設定など、調整/管理メニューの設定項目が印刷されます。

5 システム設定

システム設定メニューで設定可能な項目と現在の設定値が印刷されます。 \*印がついている項目は工場出荷時の設定から変更されています。

#### **6 システム設定 (EM)**

システム設定(EM)メニューで設定可能な項目と現在の設定値が印刷されます。 \*印がついている項目は工場出荷時の設定から変更されています。

#### 7 登録プログラム一覧

登録されているプログラムのエミュレーション名が表示されます。

#### 8 インターフェース設定、インターフェース情報

インターフェース設定メニューで設定可能な項目と現在の設定値が印刷されます。

## <span id="page-18-0"></span>印刷条件を設定する

ここでは、MS-DOS アプリケーションから印刷する場合に必要な印刷条件の設定方法につ いて説明します。

☆重要

<sup>z</sup> エミュレーションが搭載されている場合に設定できます。

印刷データを正しく印刷するには、アプリケーションやパソコンに合わせた印刷条件を設 定する必要があります。正しい印刷条件を設定しないと、思いどおりの印刷結果が得られ ません。

印刷条件の設定は、本機の操作部を使用して行います。 なお Windows でプリンタードライバーを使用して印刷する場合は、プリンタードライバー で印刷条件を設定するため、本機で設定する必要はありません。 ここでは RPDL を例で説明します。

### エミュレーションを切り替える

エミュレーションを切り替える方法を説明します。

● 【メニュー】キーを押します。

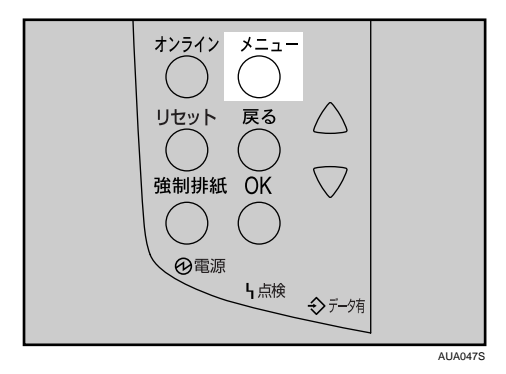

*2* [▲] または [▼] キーを押して「エミュレーションヨビダシ」を表示さ せ、[OK]キーを押します。

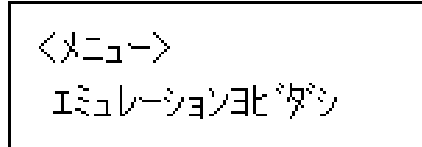

 $\boldsymbol{\emph{3}}$  [▲] または [▼] キーを押して 「RPDL」を表示させ、[OK] キーを押します。

くエミュレーションヨビダシ> RPDL

エミュレーションが切り替わり、次の画面が表示されます。

日参照

· P.11 [「お使いになる前に」](#page--1-0)

### 印刷条件を設定する

印刷するデータに応じた印刷条件をプリンターの操作パネルで設定できます。

☆重要

#### <sup>z</sup> この操作で設定した「印刷条件」は、次の条件で初期値に戻ります。

- <sup>z</sup> プリンターの電源を切ったとき
- <sup>z</sup> ほかのエミュレーションに切り替わったとき

#### ● 「メニュー】キーを押します。

 $\boldsymbol{Z}$  [▲] または [▼] キーを押して「インサツジョウケン」を表示させ、[OK] キーを押します。

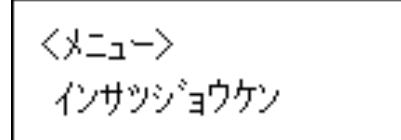

 $\boldsymbol{\beta}$  [▲]または [▼] キーを押して項目を選び、[OK] キーを押して印刷条件 を設定します。

#### ● [オンライン] キーを押します。

通常の画面に戻ります。

日参照

- <sup>z</sup> P.11 [「お使いになる前に」](#page--1-0)
- <sup>z</sup> 使用頻度が高いアプリケーションの環境は、プログラム登録しておくことをお勧めしま す。プログラムを登録しておくと、エミュレーションが切り替わったり、プリンターの 電源を切っても、プログラムを呼び出せば、同じ条件で印刷することができます。プロ グラムを登録する方法については、P.147 [「プログラムを登録する」](#page-20-0)を参照してください。
- <sup>z</sup> 印刷条件の設定項目については、プリンターの印刷条件の設定項目を参照してください。
- <sup>z</sup> 設定した印刷条件は、印刷条件リストで内容を確認できます。

### よく使う印刷条件を登録する

#### <span id="page-20-0"></span>プログラムを登録する

設定した印刷条件は、プログラムとしてプリンターに登録できます。 プリンターで設定したエミュレーションモードや印刷条件は、電源を切ったり、エミュレー ションを切り替えるとすべて工場出荷時の設定に戻ります。毎回設定し直さなくてもよい ように、印刷条件をプログラムとしてプリンターに記憶させることができます。これをプ ログラム登録といいます。プログラムは 16 個まで登録でき、電源を切っても保存されます。

- 1 必要な印刷条件を設定します。
- 2 [メニュー] キーを押します。
- **ヺ゚[▲]または [▼] キーを押して「プログラムトウロク」を表示させ、[OK]** キーを押します。

〈メニュー〉 フログラム トウロク

4 「1. トウロク」と表示されているのを確認し、[OK]キーを押します。

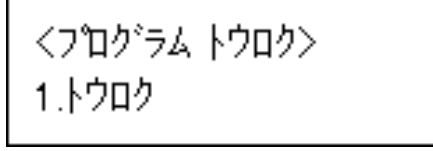

#### $\,\mathbf{5}\,$  [▲] または [▼] キーを押して登録先のプログラム番号を表示させ、[OK] キーを押します。

登録済みのプログラム番号には、登録時のエミュレーションが表示されます。 登録済みのプログラム番号を指定して[OK]キーを押すと、「ウワガキトウロクス ルバアイハ OK キーヲオシテクダサイ」と表示されます。上書きするときは、[OK] キーを押します。新たな登録内容に書き換えられます。

〈トウロク〉 フログラム1

プログラムが登録されたことを示すメッセージが表示されます。

6 [オンライン] キーを押します。

通常の画面に戻ります。

日参照

- <sup>z</sup> すでに登録してあるプログラムを利用して、少し異なるプログラムを登録することもで きます。元になるプログラムを呼び出し、印刷条件を設定し直してプログラムを登録し ます。プログラムを呼び出す方法については、P.148 [「プログラムを呼び出す」](#page-21-0)を参照し てください。
- <sup>z</sup> 印刷条件の設定方法については、P.145 [「印刷条件を設定する」を](#page-18-0)参照してください。
- <sup>z</sup> 印刷条件の設定項目については、P.158 「印刷条件リストを印刷する」を参照してくださ い。

### <span id="page-21-0"></span>プログラムを呼び出す

あらかじめプログラムに登録しておいた印刷条件で印刷するために、プログラムを呼び出 します。

- 【メニュー】キーを押します。
- 2 [▲] または [▼] キーを押して「エミュレーションヨビダシ」を表示さ せ、[OK]キーを押します。

∨∸ב⊐≮> エミュレーションヨピダシ

 $\boldsymbol{\beta}$  [▲] または「▼]キーを押して目的のプログラムを選択し、[OK] キーを 押します。

〈エミュレーションヨビダシ〉 \*プログ゚ラム1 RPDL

プログラムが呼び出され、プログラム番号が画面に表示されます。

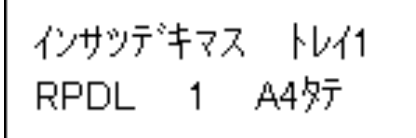

選択したプログラム番号が画面に表示されていることを確認してください。

### プログラムを削除する

登録されているプログラムを削除することができます。

- ♪ [メニュー] キーを押します。
- $\boldsymbol{Z}$  [▲] または [▼] キーを押して「プログラムトウロク」を表示させ、[OK] キーを押します。

〈メニュー〉 フログラム トウロク

 $\boldsymbol{\beta}$  [▲] または [▼] キーを押して「2. サクジョ」を表示させ、[OK] キーを 押します。

くプログ゚ラム トウロク> 2.サクジョ

4 [▲] または [▼] キーを押して削除するプログラムを表示させ、[OK] キーを押します。

〈サクジョ〉 プログラム1 RPDL

確認のメッセージが表示されます。

 $5$  [OK] キーを押します。

フロク・ラム1 OKキーテ゛サクジョサレマス

選択したプログラムが削除されます。

● [オンライン] キーを押します。 通常の画面に戻ります。

### プログラム内容を印刷する

プリンターに登録したプログラムの一覧を印刷できます。

- ♪ [メニュー] キーを押します。
- $\boldsymbol{Z}$  [▲] または [▼] キーを押して「プログラムトウロク」を表示させ、[OK] キーを押します。

〈メニュー〉 フログラム トウロク

 $\boldsymbol{\beta}$  [▲] または [▼] キーを押して「3. トウロクナイヨウインサツ」を表示さ せ、[OK]キーを押します。

<プログ゚ラム トウロク> 3.トウロクナイヨウインサツ

登録されているプログラム内容が印刷されます。

4 「オンライン】キーを押します。 通常の画面に戻ります。

4 補足

<sup>z</sup> プログラムが 1 つも登録されていない場合は、印刷されません。

### 給紙トレイを選択する

操作部を使い、給紙トレイを選択することができます。

- ♪ [メニュー] キーを押します。
- *2* [▲]または [▼] キーを押して「キュウシトレイ センタク」を表示さ せ、[OK]キーを押します。

〈メニュー〉 キュウシトレイ センタク

#### $3$  [4] または [v] キーを押して選択するトレイを表示させ、[OK] キーを 押します。

<キュウシトレイセンタク> **N/2** 

給紙トレイが選択されます。

▲ [オンライン] キーを押します。 通常の画面に戻ります。

## <span id="page-25-0"></span>調整 / 管理メニュー

調整管理メニューでは、階調や濃度などの印刷条件の調整や、ハードディスクのフォーマッ トなど本機の管理についての設定ができます。

### 調整 / 管理メニューの項目

調整管理メニューの設定項目です。

- ♦ 濃度調整(ノウドチョウセイ)
	- 印刷面にかすれや汚れが出たときなどに印刷濃度を調整します。
		- 濃度 1
			- $-6 \sim 13$
		- 濃度 2

 $-6 - +3$ 

#### 4 補足

- <sup>z</sup> 濃度2は標準トレイが 2 段の機種にのみ表示されます。
- <sup>z</sup> できるだけ工場出荷時の設定でお使いください。

日参照

z 『ハードウェアガイド』「印刷濃度を調整する」

#### 印刷位置調整(インサツイチ チョウセイ)

トレイごとの印刷位置をあわせるために印刷位置を調整することができます。通常は特 に設定する必要はありませんが、オプションの増設給紙トレイや、両面印刷ユニットを 取り付けたときに調整します。

日参照

- z 『ハードウェアガイド』「印刷位置を調整する」
- ◆ カール低減(カールテイゲン) 印刷後の用紙の反りを減らしたいときに設定します。
	- ・する
	- ・しない(工場出荷時の設定)
- ◆ 一時置き全消去(イチジオキ ゼンショウキョ)

オプションのハードディスクが装着されているときのメニュー項目です。オプションの ハードディスクに蓄積されている一時的な蓄積文書(試し印刷 / 機密印刷 / 保留印刷の文 書)をすべて消去します。

保存文書全消去(ホゾン ゼンショウキョ)

オプションのハードディスクが装着されているときのメニュー項目です。オプションの ハードディスクに蓄積されている保存文書をすべて消去します。

◆ HD フォーマット (HD フォーマット)

オプションのハードディスクが装着されているときのメニュー項目です。初期の設置以 降にオプションのハードディスクのフォーマットが必要になったときは、調整 / 管理メ ニューの[HD フォーマット]を実行します。

 封筒レバーメッセージ(フウトウレバー メッセージ) 封筒レバーを下げた状態のときに、メッセージ「フウトウレバーカクニン」を表示する かしないかを設定します。

- ・表示する(工場出荷時の設定)
- ・しない
- ◆日付 / 時刻設定(ヒヅケ / ジコクセッテイ) 日付および時刻を設定します。
- ◆ ブザー音 (ブザーオン)
	- パネルのキーを押したときに、音を出すか出さないかを選択します。
	- <sup>z</sup> ON(工場出荷時の設定)
	- $\cdot$  OFF
- ウォームアップ通知音(ウォームアップツウチオン) ウォームアップを音で知らせるかどうかを選択します。 · ON (工場出荷時の設定)
	- $\cdot$  OFF

### 調整 / 管理メニューの設定を変更する

調整 / 管理メニューの変更方法を、例をあげて説明します。

### オプションのハードディスクをフォーマットする(初期 設置以降)

初期の設置以降にオプションのハードディスクのフォーマットが必要になったときの フォーマットの方法に関する説明です。

1 操作部の[メニュー]キーを押します。

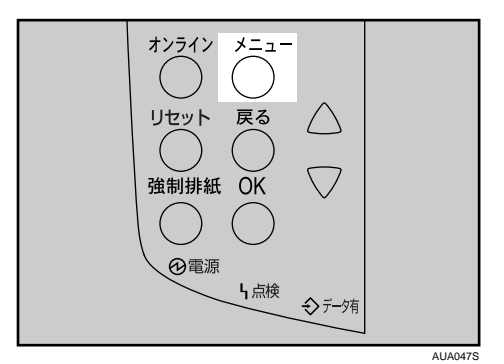

*2* [▲] [▼] キーを押して「チョウセイ / カンリ」を表示させ、[OK] キーを 押します。

〈メニュー〉 チョウセイ/カンリ

 $\boldsymbol{\beta}$  [▲] [▼] キーを押して「6. HD フォーマット」を表示させ、[OK] キーを 押します。

<チョウセイ/カンリ>  $6.$ HD7 $x = 7.9$ 

**5**

4 確認のメッセージが表示されていることを確認し、[OK]キーを押します。

HDフォーマット OKキーテ゛ジッコウシマス

オプションのハードディスクがフォーマットされ、再起動のメッセージが表示され ます。

#### $\boldsymbol{\mathsf{5}}$  本機の電源を一度切り、再び電源を入れます。

オプションのハードディスクのフォーマットが終了し、使用できるようになります。

#### 4 補足

z 「HD フォーマット」が表示されない場合はオプションのハードディスクが正しく取り付 けられていません。セットアップガイド「オプションを取り付ける」を参照して、オプ ションのハードディスクを取り付け直してください。それでも正しく取り付けられない 場合は、サービス実施店に相談してください。

# <span id="page-28-0"></span>システム設定メニュー

システム設定メニューでは、本機を使用する上で基本的な動作に関る設定を行うとができ ます。通常は工場出荷時の設定のままでご使用になれますが、お客様の環境に合わせて変 更できます。変更したシステム設定の内容は電源を切っても保存されます。

### システム設定メニューの設定項目

- エラーレポート印刷(エラーレポート インサツ) エミュレーションが RPCS、PS3 または PDF のとき、プリンター内部でのデータ処理中 にエラーが発生した場合にエラーレポートを印刷するかしないかを設定します。 <sup>z</sup> する
	- しない(工場出荷時の設定)
- エラースキップ(エラースキップ)

プリンタードライバーから指示された紙サイズ・紙種が一致するトレイがなかった場合 の本機の動作を設定します。

- しない(工場出荷時の設定) プリンタードライバーから指示された紙サイズ・紙種のトレイがセットまたは設定さ れるまで印刷されません。
- <sup>z</sup> 即時
- 用紙サイズ・用紙種類が一致しない場合でもすぐに印刷します。
- 1分

用紙サイズ・用紙種類が一致しないことを示すメッセージを 1 分間表示し、その後印 刷を実行します。

• 5分

用紙サイズ・用紙種類が一致しないことを示すメッセージを 5 分間表示し、その後印 刷を実行します。

- $\cdot$  10 分 用紙サイズ・用紙種類が一致しないことを示すメッセージを 10 分間表示し、その後印 刷を実行します。
- 15 分

用紙サイズ・用紙種類が一致しないことを示すメッセージを 15 分間表示し、その後印 刷を実行します。

- ◆ 画像エラー処理(ガゾウエラーショリ) 送信されたデータサイズが大きく、プリンター内部で処理できない場合のプリンターの 動作を設定します。
	- · ジョブリセット (工場出荷時の設定) エラーが発生したページでジョブをリセットします。リセットされたページ以降は印 刷されません。
	- <sup>z</sup> エラーシート印刷 エラーが発生したページはエラー発生直前の画像まで印刷します。エラーが発生した ページ以降は印刷されますが、電子ソートの指示は解除されます。ジョブの終わりに エラーシートを印刷します。エラーコードと、エラーによって出力結果が不完全になっ たページを最大 16 ページ分印刷します。
- エラー表示設定(エラーヒョウジセッテイ) プリンター内部でのデータ処理中に発生したエラーをディスプレイに表示するかしない かを設定します。
	- •すべて表示(工場出荷時の設定)
	- <sup>z</sup> 簡易表示
- ◆ 180 度回転 (180 ドカイテン)
	- 画像の 180 度回転印刷をするかしないかを選択します。
	- <sup>z</sup> する
	- <sup>z</sup> しない(工場出荷時の設定)
- ◆省エネモード(ショウエネモード)

省エネモードとは、本機の消費電力を節約する機能です。

- ・移行設定
	- 省エネモードに移行するかしないかを選択します。
	- 移行する(工場出荷時の設定)
	- <sup>z</sup> 移行しない
- <sup>z</sup> 移行時間

省エネモードに移行する場合は、移行するまでの時間を設定します。ここで設定した 時間の間本機を使用しないと、省エネモードに切り替わります。省エネモード中は本 機の起動が遅くなり、印刷が始まるまで多少時間がかかります。

1 分

5 分(工場出荷時の設定)

- 15 分
- 30 分
- 45 分
- 60 分

オートリセット設定(オートリセットセッテイ)

一定時間操作を行わなかったとき、設定内容を電源投入直後の状態に戻すかどうかを設 定します。また、戻すまでの時間を設定します。

- <sup>z</sup> リセット設定 オートリセットするかしないかを選択します。 工場出荷時の設定は「する」に設定されています。
- <sup>z</sup> リセット時間 オートリセットを設定した場合は、オートリセットするまでの時間を設定します。 10~999 秒 (1 秒単位)の範囲で設定します。 工場出荷時の設定は「60 秒」に設定されています。
- 一時置き文書自動消去設定(イチジオキ ショウキョ)

試し印刷文書、機密印刷文書、保留文書などの一時置き文書を、蓄積後に自動で消去す るかしないかを設定します。また、消去までの時間を設定します。

- <sup>z</sup> 自動消去 文書を自動で消去するかしないかを選択します。 工場出荷時の設定は「しない」に設定されています。
- <sup>z</sup> 消去までの時間

「自動消去」を「する」に設定した場合、文書を自動で消去するまでの時間を設定します。

4 補足

<sup>z</sup> オプションのハードディスク装着時にのみ表示されます。

#### 保存文書自動消去設定(ホゾン ショウキョ)

保存文書を、蓄積後に自動で消去するかしないかを設定します。また、消去までの日数 を設定します。

・自動消去

文書を自動で消去するかしないかを選択します。 工場出荷時の設定は「する」に設定されています。

<sup>z</sup> 消去までの日数 「自動消去」を「する」に設定した場合、文書を自動で消去するまでの日数を設定します。

#### エミュレーション検知(エミュレーション ケンチ)

本機に送られたデータを自動的に判断して、エミュレーションを決定することができま す。対象となるのは PS3 です。それ以外のエミュレーションは、優先エミュレーション で設定されているエミュレーションになります。

- <sup>z</sup> する
- ・しない(工場出荷時の設定)

 優先エミュレーション(ユウセン エミュレーション) 電源を入れたときに自動的に呼び出されるエミュレーションまたは登録されているプロ グラムを設定します。

- <sup>z</sup> RPCS(工場出荷時の設定)
- $\cdot$  PS3

4 補足

z 「プログラム 1」「プログラム 16」に設定すると、その数字と同じ登録番号のプログラ ムが呼び出されて本機が起動します。RPCS、PostScript 3 以外で有効です。

♦ 優先メモリー (ユウセンメモリー) 優先的に使用するメモリー内容を設定します。印刷する用紙サイズ、解像度、エミュレー ションなどによって選択してください。

- **・**ユーザーメモリー 外字やフォントなどのデータを登録するためにメモリーが優先的に使用されます。
- <sup>z</sup> ページメモリー(工場出荷時の設定) 印刷の高速化のためにフレームメモリーとして使用されます。

#### ◆ スプール印刷 (スプールインサツ)

スプール印刷をするかどうかを設定します。スプール印刷とは、パソコンから転送され るプリントジョブを一時的に本機に蓄積し、印刷する機能です。 オプションのハードディスクを装着時にのみ表示されます。 「スプールスル」を選択すると、最初の印刷に時間がかかります。

<sup>z</sup> する

**5**

<sup>z</sup> しない(工場出荷時の設定)

4 補足

- <sup>z</sup> オプションのハードディスク装着時にのみ表示されます。
- z [スプールスル]を選択すると、最初の印刷に時間がかかります。

#### ◆ 補助用紙サイズ (ホジョヨウシサイズ)

A4 と Letter  $(8^{1}/_{2}$ "×11")の切り替えをするかどうかを設定します。

- しない(工場出荷時の設定)
- ・自動

#### 4 補足

- ・切替を行った場合、A4 と Letter (8 $^1\!/_2$ "×11")では最大印字領域が異なるので、それぞ れの領域を越えた描画は、端部が切れるなど、正常に印刷されない場合があります。
- レターヘッド紙設定(レターヘッドシ セッテイ)

レターヘッド紙印刷を行うかどうかを設定します。

レターヘッド紙印刷を行うと、両面印刷のとき、奇数ページジョブの最終ページが両面 印刷されます。

- 使用しない(工場出荷時の設定)
- レターヘッド紙印刷を行いません。
- ・使用する(自動) レターヘッド紙が指定されたときに行います。
- 使用する(常時) 常にレターヘッド紙印刷を行います。

4 補足

- <sup>z</sup> 両面印刷ができない紙サイズの場合、両面印刷は解除されます。
- <sup>z</sup> 印刷の途中で片面印刷から両面印刷になった場合、ソートの 2 部目以降は全て両面印 刷となります。2 部目以降も片面で印刷したいときは、両面印刷ができない紙サイズ を給紙してください。
- <sup>z</sup> レターヘッド紙を使用するときは用紙のセット方向に注意してください。
- ♦ 手差し設定選択(テサシセッテイセンタク)

手差しの設定を機器側で行うか、プリンタードライバーやコマンドで行うかを設定しま す。

- ・機器側
- ・ドライバー / コマンド(工場出荷時の設定)
- ◆ RAM ディスク (RAM ディスク)

PDF ダイレクトプリントをする場合は、2MB 以上の値を指定してください。 オプションのハードディスクを装着していないときに表示されます。

- $\cdot$  0MB
- $\cdot$  2MB
- <sup>z</sup> 4MB(工場出荷時の設定)
- $\cdot$  8MB

256MB 以上のメモリを搭載しているときに表示されます。

 $\cdot$  16MB

256MB 以上のメモリを搭載しているときに表示されます。

♦ 自動メール通知(ジドウメールツウチ)

本機でエラーが発生したときに、エラーの詳細情報を指定したメールアドレスに通知す るかどうかをしていします。

設定を変更したときは、いったん電源をOFFにし、あらためて電源をONにしてください。 <sup>z</sup> する(工場出荷時の設定)

**.** しない

### システム設定メニューの設定を変更する

システム設定メニュー「省エネモード」の変更方法を、例として説明します。

#### 1 操作部の[メニュー]キーを押します

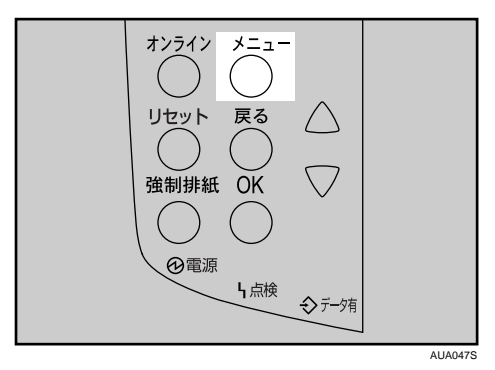

*2* [▲] [▼] キーを押して、「システムセッテイ」を表示させ、[OK] キーを 押します。

〈メニュー〉 システムセッテイ

 $3$  [▲] [v] キーを押して、「6. ショウエネモード」を表示させ、[OK] キー を押します。

<システムセッテイ> 6.ショウエネモート\*

**4** [▲] [▼] キーを押して設定を変更する項目を表示させ、[OK] キーを押 します。

<ショウェネモード> 1.4コウセッテイ

**5** [▲][▼] キーを押して変更する設定値を表示させ、[OK] キーを押します。

〈イコウセッティ〉 \*イコウスル

設定が確定し、省エネモードメニューに戻ります。

6 「オンライン】キーを押します。 通常の画面が表示されます。

# <span id="page-34-0"></span>システム設定(EM)メニュー

システム設定(EM)メニューでは、DOS で使用する上での基本的な動作に関わる設定を行 うことができます。通常は、工場出荷時の設定のままでご使用になれますが、お客様の環 境に合わせて変更できます。変更したシステム設定(EM)の内容は電源を切っても保存さ れます。

☆重要

<sup>z</sup> エミュレーションが搭載されている場合に表示されます。

### システム設定(EM)メニューの設定項目

#### 白紙排紙(ハクシ ハイシ)

白紙排紙コマンドを受信したときに印刷するデータがなく白紙の状態である場合に、排 紙するかしないかを設定します。

- <sup>z</sup> する
	- 排紙します。
- ・スペース 排紙コマンドの前にスペースコード(20H、A0H、8140H)があるときは排紙します。 • しない(工場出荷時の設定)
- 排紙しません。
- ◆ 用紙なしエラー通知(ヨウシナシエラー)

現在選択されているトレイに用紙がセットされていないときのデータ受信を停止するタイ ミングを設定します。「印刷時」に設定すると用紙がセットされていなくても、データ受信 は可能です。「常時」に設定すると用紙がセットされていないときはデータ受信できません。 • 印刷実行時(工場出荷時の設定)

- 用紙がセットされていなくても、データ受信は可能です。
- ・用紙なし時 用紙がセットされていないときはデータ受信できません。
- ♦自動排紙時間(ジドウハイシジカン)

一定時間パソコンからデータが送信されない場合に本機内にあるデータを強制的に印刷 するかどうかを設定します。たとえば、改ページコードがなくて「強制排紙]キーを押 さないと印刷できないようなデータでも自動的に印刷させることができます。「なし」に 設定するとデータは自動的には印刷されません。自動的に印刷させる場合は、データが 送信されなくなってから強制的に印刷するまでの時間を設定します。設定された時間が 経過すると送信されてきたデータが 1 ページの途中までであっても強制的に印刷される ため、適切な時間を設定することが重要です。

- ・自動排紙しない(工場出荷時の設定)
- 10 秒
- 15 秒
- 20 秒
- 25秒
- 60 秒
- 300 秒

◆ マクロキャッシュ(マクロキャッシュ)

プリンター言語モジュールがマクロキャッシュとして使用するメモリの上限を設定しま す。

- <sup>z</sup> マクロなし(工場出荷時の設定)
- マクロ 2.1MB
- マクロ 4.3MB
- マクロ 8.4MB
- 拡張リミットレス給紙(リミットレスキュウシ) 印刷中に用紙がなくなった場合に、同じサイズの用紙を他のトレイから給紙するかしな いかを選択します。
	- <sup>z</sup> する
	- しない(工場出荷時の設定)

### システム設定(EM)メニューの設定を変更する

システム設定(EM)メニューの変更方法を、例をあげて説明します。

1 操作部の[メニュー]キーを押します

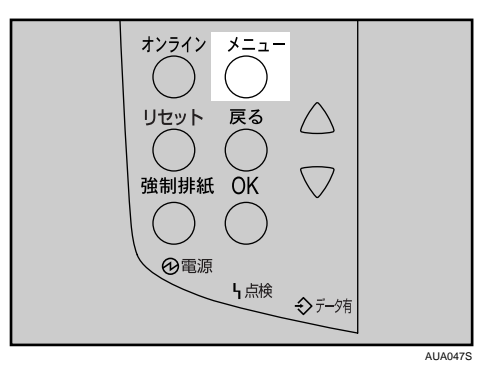

<u></u>2 「▲]「▼]キーを押して、「システムセッテイ(EM)」を表示させ、[OK] キーを押します。

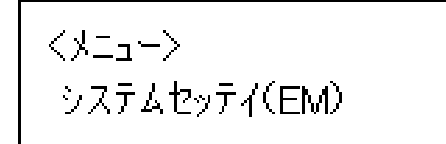

 $\boldsymbol{\beta}$  [▲] [▼] キーを押して、「1. ハクシ ハイシ」を表示させ、[OK] キーを 押します。

<システムセッテイ(EM)> 1.ハクシ ハイシ

#### **4** [▲] [▼] キーを押して、「スル」を表示させ、[OK] キーを押します。

くハクシ ハイシン \*スル

設定が確定し、システム設定(EM)メニューに戻ります。

#### 5 [オンライン] キーを押します。

通常の画面が表示されます。

# <span id="page-37-0"></span>PS 設定メニュー

PS 設定メニューでは、PostScript 印刷を行うときの印刷条件を設定します。

☆重要

<sup>z</sup> オプションの PS3 カードが装着されているときに表示されます。

### PS 設定メニューの設定項目

◆ 両面設定(リョウメンセッテイ) 両面印刷の実行の有無、または方向を設定します。

- しない(工場出荷時の設定)
- ・長辺
- ・短辺

**5**

◆ 白紙排紙 (ハクシ ハイシ)

白紙排紙コマンドを受信したときに印刷するデータがなく白紙の状態である場合に、排 紙するかしないかを設定します。

- •する(工場出荷時の設定)
- <sup>z</sup> しない
- ◆データ形式 (データケイシキ)
	- データ形式を設定します。
	- **バイナリーデータ**
	- · TBCP (工場出荷時の設定)
- ◆解像度(カイゾウド) 解像度を設定します。

• 600dpi (工場出荷時の設定)

• 1200dpi

#### ◆ 最大領域印刷(サイダイリョウイキ)

用紙サイズいっぱいに印刷するかしないかを選択します。

- 通常で印刷する(工場出荷時の設定)
- <sup>z</sup> 最大で印刷する

### PS 設定メニューの設定を変更する

┃ 操作部の「メニュー]キーを押します。

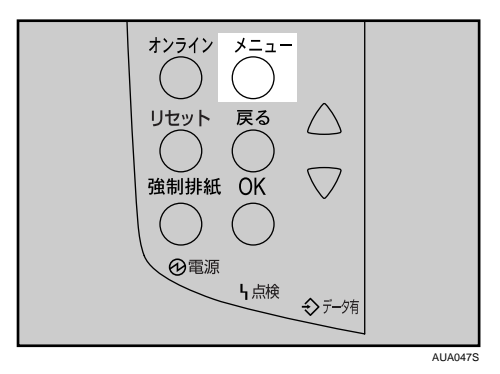

**2** [▲][▼]キーを押して、「PS セッテイ」を表示させ、[OK]キーを押します。

```
〈メニュー〉
PSセッテイ
```
 $\boldsymbol{\beta}$  [▲] [▼] キーを押して、「3. データケイシキ」を表示させ、[OK] キーを 押します。

<PSセッティ> 3.データケイシキ

**4** [▲] [▼] キーを押して、「TBCP」を表示させ、[OK] キーを押します。

<データケイシキ> \*TBCP

設定が確定し、PS 設定メニューに戻ります。

5 [オンライン] キーを押します。 通常画面に戻ります。

# <span id="page-39-0"></span>PDF 設定メニュー

PDF 設定メニューでは、PDF ダイレクトプリントを行うときの印刷条件を設定します。

☆重要

<sup>z</sup> オプションの PS3 カードが装着されているときに表示されます。

### PDF 設定メニューの設定項目

- ◆ パスワードヘンコウ) 印刷する PDF ファイルに設定されたパスワードを本機に設定したり、変更したりします。
- ◆両面設定(リョウメンセッテイ) 両面印刷をするかしないか、する場合はその方向を設定します。
	- しない(工場出荷時の設定)
	- 長辺
	- ・短辺

#### 白紙排紙(ハクシ ハイシ)

白紙排紙コマンドを受信したときに印刷するデータがなく白紙の状態である場合に、排 紙するかしないかを設定します。

- •する(工場出荷時の設定)
- ・しない
- ◆解像度(カイゾウド)

解像度を設定します。

- 600dpi (工場出荷時の設定)
- 1200dpi
- ◆ 最大領域印刷(サイダイリョウイキ)
	- 用紙サイズいっぱいに印刷するかしないかを選択します。
	- 通常でする(工場出荷時の設定)
	- <sup>z</sup> 最大で印刷する

### PDF 設定メニューの設定を変更する

┃ 操作部の「メニュー]キーを押します。

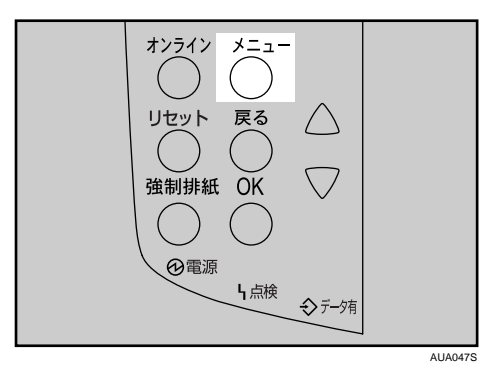

2 [▲][▼]キーを押して、「PDF セッテイ」を表示させ、[OK]キーを押します。

```
<>
12+<>
PDFセッテイ
```
 $\boldsymbol{\beta}$  [▲][ $\blacktriangledown$ ]キーを押して、「5. カイゾウド」を表示させ、[OK]キーを押します。

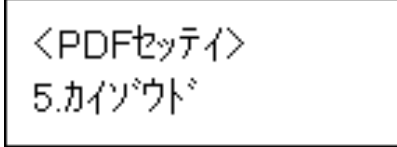

**4** [▲] [▼] キーを押して設定を変更し、[OK] キーを押します。

くカイゾウドン \*600dpi

設定が確定し、PDF 設定メニューに戻ります。

5 [オンライン] キーを押します。 通常画面に戻ります。

# <span id="page-41-0"></span>インターフェース設定メニュー

インターフェース設定メニューでは、ネットワーク接続に関する設定とパソコンと本機を パラレルで接続している場合の通信に関する設定を行います。変更したインターフェース 設定の内容は電源を切っても保持されます。

### インターフェース設定メニューの設定項目

- ♦ 受信バッファ(ジュシンバッファ)
	- 受信バッファのメモリーサイズを設定します。通常は変更する必要はありません。 • 128KB (工場出荷時の設定)
	- $\cdot$  256KB
	-

#### ◆ インターフェース切り替え時間(I/F キリカエジカン)

現在のインターフェースからデータが送信されてこなくなってから、そのインター フェースを有効にしておく時間を設定します。ここで設定した時間を超えるとほかのイ ンターフェースからのデータの受信が可能になります。 設定時間が短すぎると 1 つのデータを受信中にタイムアウトになってしまうことがあり

ます。その結果、ほかのインターフェースからのデータが割り込んで印刷されたり、デー タの途中からエミュレーション検知が働いて、違うエミュレーションに切り替わったり、 印刷を中止したデータが途中から印刷されたりします。

- 10秒
- <sup>z</sup> 15 秒(工場出荷時の設定)
- 20 秒
- 25 秒
- 60 秒

#### ネットワーク設定(ネットワークセッテイ)

ネットワーク環境に本機を接続して印刷するために設定をします。

- ・IPv4 設定
	- $\cdot$  DHCP
		- On

Off(工場出荷時の設定)

- <sup>z</sup> IP アドレス DHCP が「On」の場合はアドレスの表示のみ DHCP が「Off」の場合はアドレスの設定
- <sup>z</sup> サブネットマスク DHCP が「On」の場合はアドレスの表示のみ DHCP が「Off」の場合はアドレスの設定
- **・ゲートウェイアドレス** DHCP が「On」の場合はアドレスの表示のみ DHCP が「Off」の場合はアドレスの設定
- <sup>z</sup> IPv6 設定
	- <sup>z</sup> ステートレス機能 有効(工場出荷時の設定) 無効
- <sup>z</sup> 有効プロトコル
	- $\cdot$  IPv4

有効(工場出荷時の設定)

- 無効
- $\cdot$  IPv6 有効(工場出荷時の設定) 無効
- Netware 有効 無効(工場出荷時の設定)
- <sup>z</sup> SMB

有効(工場出荷時の設定)

無効

- AppleTalk 有効(工場出荷時の設定) 無効
- <sup>z</sup> イーサネット速度

イーサネットボードを使ってネットワーク通信するときの通信速度を選択することが できます。

- •自動選択(工場出荷時の設定)
- 10M 半二重
- 10M 全二重
- · 100M 半二重
- 100M 全二重

日参照

・『ハードウェアガイド』「インターフェース設定」

- パラレルインターフェース設定(パラレル I/F セッテイ)
	- パソコンと本機をパラレルで接続している場合の通信に関する設定を行います。
	- <sup>z</sup> パラレルタイミング
		- パラレルインターフェースのタイミングを設定します。
		- $\cdot$  ACK inside
		- · ACK outside (工場出荷時の設定)
		- STB down
	- <sup>z</sup> パラレル通信速度
		- パラレル通信で DMA 転送を使用して受信を行うかどうかを設定します。
		- 高速(工場出荷時の設定)
		- ・標準
	- <sup>z</sup> セレクト状態
		- パラレルインターフェースのセレクト信号のレベルを設定します。
		- · High (工場出荷時の設定)
		- <sup>z</sup> Low
	- <sup>z</sup> インプットプライム

インプットプライム信号が送られてきたとき、プライム信号を有効にするかどうかを 設定します。通常は変更する必要はありません。

- <sup>z</sup> 有効
- •無効(工場出荷時の設定)
- 双方向通信

パラレルインターフェースで使用しているとき、状態取得要求に対するプリンターの 返答モードを設定します。市販のプリントボックスなどに接続して問題が発生したと きは、「OFF」に設定します。

- •する(工場出荷時の設定)
- · しない
- USB ポート固定(USB ポート コテイ)
	- <sup>z</sup> する
	- しない(工場出荷値)

4 補足

<sup>z</sup> 本機能はサービス技術員が設定します。お客様は触れないでください。

4 補足

<sup>z</sup> Web Image Monitor からの設定方法について詳しくは「Web ブラウザを使う」、および Web Image Monitor のヘルプを参照してください。

日参照

<sup>z</sup> P.173 「Web [ブラウザを使う」](#page--1-1)

### インターフェース設定メニューの設定を変更する

インターフェース設定メニュー「受信バッファ」の変更方法を例として説明します。

1 操作部の[メニュー]キーを押します

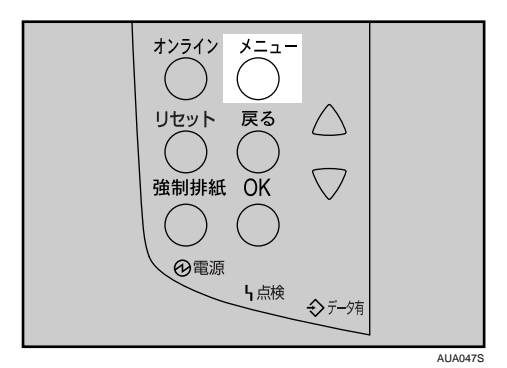

 $2$  [▲] [▼] キーを押して、「インターフェースセッテイ」を表示させ、[OK] キーを押します。

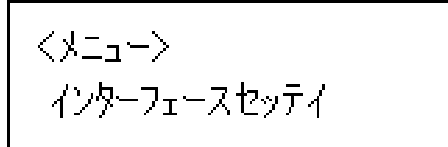

 $\boldsymbol{\beta}$  [▲] [▼] キーを押して、「1. ジュシンバッファ」を表示させ、[OK] キー を押します。

<インターフェースセッテイ> イジョシンパッファ

**4** [▲] [▼] キーを押して「256KB」を表示させ、[OK] キーを押します。

〈ジュシンバッファ〉 \*256 KB

設定が確定し、2 秒後にインターフェース設定メニューに戻ります。

5 [オンライン] キーを押します。

通常の画面が表示されます。

**5**

# <span id="page-45-0"></span>表示言語メニュー

本機のパネル表示言語を選択します。

### 表示言語を変更する

#### ☆重要

<sup>z</sup> オプションのエミュレーションでは、英語表示はできません。

1 操作部の[メニュー]キーを押します

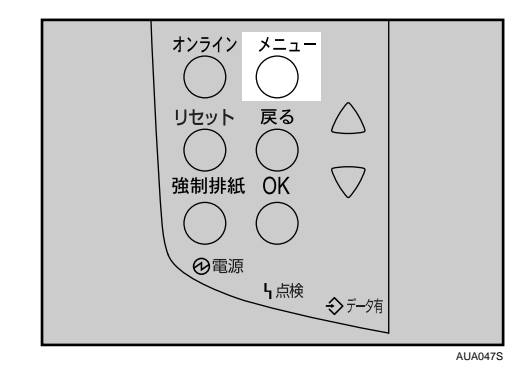

**2** [▲] [▼] キーを押して、「ヒョウジゲンゴ」を表示させ、[OK] キーを押 します。

〈メニュー〉 ヒョウシウブンゴ

 $3$  [▲] [▼] キーを押して、「English」を表示させ、[OK] キーを押します。

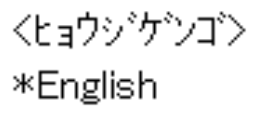

設定が確定し、2 秒後に表示言語メニューに戻ります。

4 「オンライン】キーを押します。 通常の画面が表示されます。